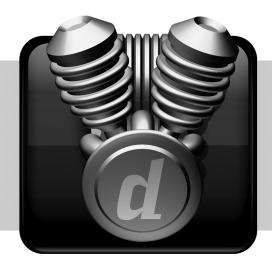

# **Music Production Toolkit 2**

Version 8.0

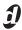

#### **Legal Notices**

This guide is copyrighted ©2008 by Digidesign, a division of Avid Technology, Inc. (hereafter "Digidesign"), with all rights reserved. Under copyright laws, this guide may not be duplicated in whole or in part without the written consent of Digidesign.

003, 96 I/O, 96i I/O, 192 Digital I/O, 192 I/O, 888|24 I/O,

882|20 I/O, 1622 I/O, 24-Bit ADAT Bridge I/O, AudioSuite, Avid, Avid DNA, Avid Mojo, Avid Unity, Avid Unity ISIS, Avid Xpress, AVoption, Axiom, Beat Detective, Bomb Factory, Bruno, C|24, Command|8, Control|24, D-Command, D-Control, D-Fi, D-fx, D-Show, D-Verb, DAE, Digi 002, DigiBase, DigiDelivery, Digidesign, Digidesign Audio Engine, Digidesign Intelligent Noise Reduction, Digidesign TDM Bus, DigiDrive, DigiRack, DigiTest, DigiTranslator, DINR, D-Show, DV Toolkit, EditPack, Eleven, HD Core, HD Process, Hybrid, Impact, Interplay, LoFi, M-Audio, MachineControl, Maxim, Mbox, MediaComposer, MIDI I/O, MIX, MultiShell, Nitris, OMF, OMF Interchange, PRE, ProControl, Pro Tools M-Powered, Pro Tools, Pro Tools IHD, Pro Tools LE, QuickPunch, Recti-Fi, Reel Tape, Reso, Reverb One, ReVibe, RTAS, Sibelius, Smack!, SoundReplacer, Sound Designer II, Strike, Structure, SYNC HD, SYNC I/O, Synchronic, TL Aggro, TL AutoPan, TL Drum Rehab, TL Everyphase, TL Fauxider, TL In Tune, TL MasterMeter, TL Metro, TL Space, TL Utilities, Transfuser, Trillium Lane Labs, Vari-Fi Velvet, X-Form, and XMON are trademarks or registered trademarks of Digidesign and/or Avid Technology, Inc. Xpand! is Registered in the U.S. Patent and Trademark Office. All other trademarks are the property of their respective owners.

Product features, specifications, system requirements, and availability are subject to change without notice.

Guide Part Number 9329-59294-00 REV A 11/08

#### **Documentation Feedback**

At Digidesign, we're always looking for ways to improve our documentation. If you have comments, corrections, or suggestions regarding our documentation, email us at techpubs@digidesign.com.

# contents

| Chapter 1. Introduction                            |
|----------------------------------------------------|
| Music Production Toolkit 2 Overview                |
| System Requirements and Compatibility              |
| Contents of the Music Production Toolkit 2 Package |
| Register Music Production Toolkit 2                |
| Conventions Used in This Guide                     |
| About www.digidesign.com                           |
| Chapter 2. Installation 5                          |
| Installing Music Production Toolkit 25             |
| Authorizing Music Production Toolkit 2 Option      |
| Removing Toolkit Options and Plug-ins              |
| Chapter 3. Session and Track Features              |
| Support for Up to 64 Mono or Stereo Tracks         |
| Support for Up to 32 QuickPunch Tracks             |
| MP3 Export Option                                  |
| Chapter 4. Beat Detective Features                 |
| Separating Multiple Tracks                         |
| Detection (Normal) and Collection Mode             |
| Chapter 5. Additional Plug-ins                     |
| Eleven LE                                          |
| Hybrid Synthesizer                                 |
| Smack! LE Compressor                               |
| Structure LE                                       |
| TL Space Native                                    |

# Introduction

The Music Production Toolkit 2 software option provides music production features and enhancements to Pro Tools LE® and Pro Tools M-Powered systems.

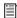

For information on standard Pro Tools® features, refer to the Pro Tools Reference Guide (Help > Pro Tools Reference Guide).

## **Music Production Toolkit 2 Overview**

#### **Pro Tools Features**

Music Production Toolkit 2 enables the following features in Pro Tools LE and M-Powered:

- Session and track features:
  - Up to 48 tracks (96 available voices), mono or stereo, at 96 kHz
  - Up to 64 tracks (128 available voices), mono or stereo, at 48 kHz
  - Ability to use QuickPunch™ on up to 32 tracks at 48 kHz and up to 24 tracks at 96 kHz
  - MP3 export option (for bounce recording or exporting a region as an MP3 file)
- Beat Detective features:
  - Ability to apply Beat Detective across multiple tracks
  - Collection Mode

#### **Additional Plug-ins**

Music Production Toolkit 2 includes the following additional plug-ins for working with Pro Tools LE and M-Powered:

**Eleven LE Plug-in** For use as a guitar amp and speaker emulation.

Hybrid Synthesizer Plug-in For use as a virtual instrument in your Pro Tools sessions.

Smack! LE Compressor Plug-in For applying compression to your audio.

Structure LE Plug-in For use as a virtual instrument in your Pro Tools sessions.

**TL Space Native Convolution Reverb Plug-in** For applying convolution reverbs to your audio.

# System Requirements and Compatibility

# To use Music Production Toolkit 2, you need the following:

- ◆ An iLok USB Smart Key (an iLok.com account is also required for managing iLok licenses)
  - and -
- ◆ A Digidesign<sup>®</sup>-qualified Pro Tools LE or M-Powered system

Digidesign can only assure compatibility and provide support for hardware and software it has tested and approved.

For complete system requirements and a list of Digidesign-qualified computers, operating systems, hard drives, and third-party devices, refer to the latest information on the Digidesign website:

www.digidesign.com/compatibility

# Contents of the Music Production Toolkit 2 Package

The Music Production Toolkit 2 package contains the following components:

- Music Production Toolkit 2 Installer disc
- Activation Card, with Activation Code and instructions for authorizing Music Production Toolkit 2 software components using an iLok USB Smart Key (not supplied)

# Register Music Production Toolkit 2

If you purchased the Music Production Toolkit 2 software option from the DigiStore (www.digidesign.com) using Internet Activation, you are automatically registered.

If you purchased a boxed version of the Music Production Toolkit 2 option, you will be automatically registered when you authorize your software (see "Authorizing Music Production Toolkit 2 Option" on page 6).

For information on technical support, visit the Digidesign website (www.digidesign.com).

# **Conventions Used in This** Guide

All Digidesign guides use the following conventions to indicate menu choices and key commands:

| Convention    | Action                                                     |
|---------------|------------------------------------------------------------|
| File > Save   | Choose Save from the File menu                             |
| Control+N     | Hold down the Control key and press the N key              |
| Control-click | Hold down the Control<br>key and click the mouse<br>button |
| Right-click   | Click with the right mouse button                          |

The names of Commands, Options, and Settings that appear on-screen are in a different font.

The following symbols are used to highlight important information:

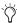

User Tips are helpful hints for getting the most from your Pro Tools system.

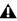

**A** Important Notices include information that could affect your Pro Tools session data or the performance of your Pro Tools system.

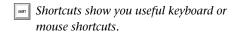

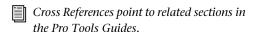

# **About www.digidesign.com**

The Digidesign website (www.digidesign.com) is your best online source for information to help you get the most out of your Pro Tools system. The following are just a few of the services and features available.

**Product Registration** Register your purchase on-

**Support and Downloads** Contact Digidesign Technical Support or Customer Service; download software updates and the latest online manuals; browse the Compatibility documents for system requirements; search the online Answerbase; or join the worldwide Pro Tools community on the Digidesign User Conference.

**Training and Education** Study on your own using courses available online or find out how you can learn in a classroom setting at a certified Pro Tools training center.

**Products and Developers** Learn about Digidesign products; download demo software or learn about our Development Partners and their plugins, applications, and hardware.

**News and Events** Get the latest news from Digidesign or sign up for a Pro Tools demo.

Pro Tools Accelerated Videos Watch the series of free tutorial videos. Accelerated Videos are designed to help you get up and running with Pro Tools and its plug-ins quickly.

# Installation

## **Installing Music Production Toolkit 2**

A Digidesign-qualified version of Pro Tools LE or Pro Tools M-Powered must be installed before you install your toolkit and authorize its software components.

#### To install Music Production Toolkit 2

- **1** Do one of the following:
  - Download the installer for your computer platform from the Digidesign website (www.digidesign.com). After downloading, make sure the installer is uncompressed (.ZIP on Windows or .SIT on Mac).
  - or -
  - Insert the Installer disc for your version of Pro Tools into your computer.
- 2 Locate and double-click the Music Production Toolkit 2 installer icon.
  - Music Production Toolkit 2 Setup.exe (Windows)
  - or –
  - Install Music Production Toolkit 2 (Mac)
- 3 Follow the on-screen instructions to complete the installation.

The installer process installs Music Production Toolkit 2 features, plus the following additional software:

- Eleven<sup>TM</sup> LE
- Hybrid<sup>TM</sup>
- MP3 Export option
- Smack!TM LE
- Structure<sup>®</sup> LE
- TL Space<sup>™</sup> Native
- 4 Each software component (including Music Production Toolkit 2) must be authorized before it can be used. See "Authorizing Music Production Toolkit 2 Option" on page 6.

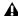

**A** If you launch Pro Tools without authorizing a Music Production Toolkit 2 software component, you are prompted to authorize the component during the launch.

# **Authorizing Music Production Toolkit 2 Option**

Music Production Toolkit 2 and its optional software components must be authorized before they can be used in Pro Tools.

### Music Production Toolkit 2 and Additional Software Components

Each Music Production Toolkit 2 software component must be authorized before it can be used in Pro Tools. Authorization includes activating your software licenses online, then transferring your licenses to an iLok USB Smart Key (iLok).

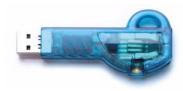

#### iLok USB Smart Key

The iLok is similar to a dongle, but unlike a dongle, it is designed to securely authorize multiple software applications from a variety of software developers.

This key can hold over 100 licenses (or authorizations) for all of your iLok-enabled software. Once an iLok is authorized for a given piece of software, you can use the iLok to authorize that software on any computer.

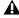

**A** The iLok USB Smart Key is not supplied with the Music Production Toolkit 2 package, and must be purchased separately.

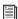

For additional information about iLok technology and licenses, see the electronic PDF of the iLok Usage Guide.

The following Music Production Toolkit 2 software components must be authorized before they can be used in Pro Tools:

- Music Production Toolkit 2 for Pro Tools LE or M-Powered
- Eleven LE
- Hybrid
- MP3 Export option
- · Smack! LE
- Structure LE
- TL Space Native

### **Authorizing Download Versions of Music Production Toolkit 2**

If you purchased a download version of Music Production Toolkit 2 from the DigiStore (www.digidesign.com), authorize the plug-in by downloading licenses from iLok.com to an iLok.

### **Authorizing Boxed Versions of Music Production Toolkit 2**

If you purchased a boxed version of Music Production Toolkit 2, it comes with an Activation Code (on the included Activation Card). You will need this code to authorize Music Production Toolkit 2 and the included plug-ins.

#### To authorize Music Production Toolkit 2 using an **Activation Code:**

1 If you do not have an existing iLok.com account, visit www.iLok.com and sign up for an iLok.com account.

- **2** Transfer the license for your toolkit option and plug-ins to your iLok.com account by doing the following:
  - Visit http://secure.digidesign.com/ activation.
  - and –
  - Input your Activation Code (listed on your Activation Card) and then your iLok.com User ID. Your iLok.com User ID is the name you create for your iLok.com account.
- 3 Transfer the licenses from your iLok.com account to your iLok USB Smart Key by doing the following:
  - Insert the iLok into an available USB port on your computer.
  - Go to www.iLok.com and log in.
  - Follow the on-screen instructions for transferring your licences to your iLok.
- 4 Launch Pro Tools.
- 5 If you have any installed unauthorized plugins or software options, you are prompted to authorize them. Follow the on-screen instructions to complete the authorization process.

# **Removing Toolkit Options and Plug-ins**

Music Production Toolkit 2 and all of its optional software components can be removed from your system.

### **Uninstalling Music Production Toolkit 2 Components**

#### Mac

#### To remove Music Production Toolkit 2 on Mac:

- 1 Locate and open the Pro Tools folder (Applications/Digidesign/Pro Tools).
- **2** Drag the MusicProductionToolkit.bundle from the Pro Tools application folder to the Trash.
- **3** Locate and open the Codecs folder (Applications/Digidesign/Pro Tools/Codecs).
- **4** Drag the MP3 folder (containing MP3.bundle) to the Trash.
- **5** Locate and open the Plug-ins folder on your Startup drive (Library/Application Support /Digidesign/Plug-ins).
- **6** Drag the following plug-ins to the Trash:
  - Eleven LE
  - Hybrid
  - · Smack! LE
  - · Structure LE
  - TL Space Native
- **7** Empty the Trash.

# To remove the TL Space Native impulse response library:

- **1** Locate the TL Space Impulse Responses folder (Library/Application Support/Trillium Lane/TL Space).
- 2 Drag it to the Trash and empty the Trash.

#### **Windows Vista**

# To remove Music Production Toolkit 2 on Windows Vista:

- 1 Choose Start > Control Panel.
- 2 Double-click Programs and Features.
- **3** From the list of currently installed applications, select Digidesign Music Production Toolkit 2.
- 4 Click Uninstall.
- **5** Follow the on-screen instructions to remove the Music Production Toolkit 2 option.

#### Windows XP

# To remove Music Production Toolkit 2 on Windows XP:

- 1 Choose Start > Control Panel.
- 2 Double-click Add or Remove Programs.
- **3** From the Currently installed programs list, select Digidesign Music Production Toolkit 2.
- 4 Follow the on-screen instructions.
- **5** When removal is complete, close the Add or Remove Programs window.

# **Session and Track Features**

Music Production Toolkit 2 enables various session and track features for working in Pro Tools LE and M-Powered.

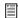

For more information on working with Pro Tools sessions and tracks, see the Pro Tools Reference Guide.

## Support for Up to 64 Mono or **Stereo Tracks**

Music Production Toolkit 2 lets you play or record up to 64 tracks, mono or stereo, at 48 kHz and up to 48 tracks, mono or stereo, at 96 kHz. Higher track counts are only supported with multiple hard drives and faster Digidesign-qualified systems. Visit the Digidesign website for more information (www.digidesign.com).

#### **Track Priority and Dynamic Voicing**

The first 64 audio tracks that are active and have their voice assignment set to DYN (Dynamically Allocated Voicing) play back. Tracks which occur after these 64 tracks do not play back and cannot be recorded on. Their Dynamically Allocated Voicing button will be blue to indicate they are unavailable for playback or record.

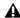

**A** Tracks do not play back when they are inactive or their voice assignment is set to Off.

When working with more than the total number of possible voiced audio tracks on your system, you can only play back audio from the higher numbered tracks by changing the track priority by doing any of the following:

- Make a lower numbered track inactive (click the Track Name and select Track > Make Inactive).
- · Set the voice assignment in a lower numbered track to Off (click the Voice selector and select Off).
- Drag the Track Name button of the higher numbered track to the left (Mix window) or upwards (in the Edit window or Track List) until it is in the range of the maximum number of voiced audio tracks allowed by your system. The previous last voiced audio track will now be out of range and its voice assignment will change to Off.

For the track that was originally higher numbered than the total allowed number of voiced audio tracks, its voice assignment was set to Off. When bringing it into the range of total allowed voiced tracks, it automatically resets to DYN.

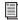

For more information on track priority and voice assignment, see the Pro Tools Reference Guide.

## **Pro Tools LE and M-Powered System Capabilities**

Pro Tools LE (or M-Powered) with Music Production Toolkit 2 support all other Pro Tools LE (or M-Powered) system capabilities.

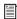

For additional Pro Tools LE and M-Powered system capabilities, see the Pro Tools Reference Guide.

# **Support for Up to 32 QuickPunch Tracks**

Pro Tools LE or M-Powered with Music Production Toolkit 2 support up to 32 mono or stereo audio tracks at 48 kHz, and up to 24 tracks at 96 kHz can be simultaneously recorded with QuickPunch.

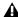

**A** The combination of audio tracks and QuickPunch tracks cannot be greater than 64.

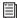

For information on recording with Quick-Punch, see the Pro Tools Reference Guide.

# **MP3 Export Option**

With Music Production Toolkit 2, the MP3 file type is available when using Bounce to Disk or exporting a region as a new audio file.

#### MPEG-1 Layer 3 (MP3)

The MPEG-1 Layer 3 compression format (MP3) is used for streaming and downloading audio over the Internet, and for playback on portable devices. The MP3 Export Option is required to use this file type.

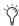

The MP3 Export Option is available for purchase from the online DigiStore at the Digidesign website (www.digidesign.com).

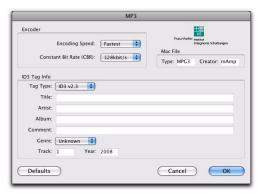

MP3 Export Options

When you select this format, the Resolution popup menu in the Pro Tools Output Options dialog is unavailable. The resolution is set by the encoder.

The sample rate chosen is given to the codec as a base sample rate for operations. The actual sample rate of the resulting file is determined in the MP3 Encoder Options dialog. For example, if a base sample rate of 48000 Hz is chosen, the MP3 Encoder Options dialog will allow output streams in 48, 24, or 12 kHz, depending on encoding quality.

When you export or bounce to MP3 format, you can set the following options:

#### **Encoder Settings**

**Encoder Speed** Determines the audio quality of the bounced file. There are two options: Highest Quality and Fastest Encoding Time.

The Highest Quality option can take up to five times longer to process audio than the Fastest Encoding option, so you should use it only when the highest fidelity is essential and you have the time to devote to the encoding process.

Constant Bit Rate (CBR) Encodes the file at a single bit rate that you choose from the Constant Bit Rate (CBR) pop-up menu. Because the bit rate is fixed, the quality of the encoded audio will vary depending on the nature of the material being compressed. The 128 kbit/s option is generally best for streaming over the Internet, since it has predictable bandwidth requirements.

#### **ID3 Tag Info Settings**

**ID3 Tag Type** The ID3 tag stores data about the encoded audio file that is used by MP3 players to display information about the file. Pro Tools supports three versions of this tag, in order to provide backward compatibility with older MP3 players:

- ID3 v1.0: Appears at the end of a streaming MP3 file, so that tag information is only displayed after software streaming is finished.
- ID3 v1.1: Same as version 1.0, but adds track number information to the tag.
- ID3 v2.3: Appears at the front of a streaming MP3 file, so that tag information is displayed when streaming begins.

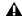

**♠** *While ID3 v2.3 is the current standard* MP3 format, not all MP3 players support ID3 v2.3. Contact the developer of your player software for compatibility information.

Title/Artist/Album/Comment Type the title, artist, and other information for the MP3 file. This information is displayed by many MP3 players.

Genre Choose a genre for the file. This information is displayed by many MP3 players, and can appear in searchable catalogs and databases.

Track Number If you select ID3 tag type v1.1 or v2.3, you can enter a CD track number for the file. This information is displayed by many MP3 players.

**Year** Enter a year for the file. This information is displayed by many MP3 players.

#### **Mac File Settings**

Mac File Type and Creator If you expect your file to be used on a Mac, you can enter the Mac file type and creator. This will allow users to doubleclick the file to open their MP3 player.

#### **Default Button**

To restore all settings in this dialog to their default values, click Defaults.

# **Beat Detective Features**

Music Production Toolkit 2 enables various Beat Detective features for working in Pro Tools.

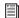

For information about other Beat Detective features, see the Pro Tools Reference Guide.

# **Separating Multiple Tracks**

You can use beat triggers from a single track, or subset of tracks, to separate a group of tracks.

In the following example, the defined selection is a drum loop consisting of two bars of 5/4. The kick, snare, hi-hat, and overhead microphones are recorded to separate tracks.

Analyzing the loop's kick drum track, with Detection Resolution set to Beats, Beat Detective places beat triggers at the transients on beats 1 and 4 (see Figure 1).

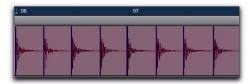

Figure 1. Kick drum track

Extending the selection to the snare, hi-hat, and overhead microphones tracks, and then performing the separation, results in separated regions in each of the drum tracks at the same location, based on the beat triggers from the kick drum track (see Figure 2).

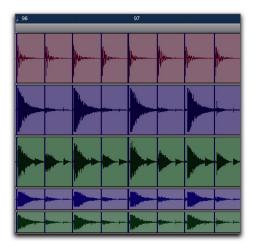

Figure 2. Kick drum, snare, hi-hat, and overhead microphones tracks

The separated regions can then be conformed as a group.

You can also utilize Collection mode when working with multiple tracks. Collection mode lets you analyze and detect triggers on tracks individually, and if you choose, add only the

unique triggers from the current track to the overall collection. For more information, see "Detection (Normal) and Collection Mode" on page 14.

# **Detection (Normal) and Collection Mode**

In some instances, it may be difficult for Beat Detective to successfully analyze multiple tracks with the same Detection settings. With Beat Detective's Collection mode, you can collect a set of beat triggers from different tracks, each with different Detection settings, and use the collection of triggers to generate Bar|Beat Markers or DigiGroove templates, or separate new regions. Collection mode is the only way to analyze and create beat triggers on one track, and apply them to another track.

This method of selectively adding beat triggers from separate analysis passes on different tracks, until you get only the triggers you want, is potentially much more effective than manually deleting, inserting, or adjusting incorrect or false triggers.

#### **Drum Tracks and Collection Mode**

Suppose you have drum tracks for kick, snare, hi-hat, and overhead mics. If you analyze a selection across all of the tracks, you may get many false triggers when you raise the Sensitivity slider high enough to capture the hi-hat material (coming mainly from the tracks for the overhead mics).

However, if you analyze only the track for the overhead mics, the resulting beat triggers are slightly later than the material on the other tracks (since it will take more time for the sound to reach the overhead mics). If you then extend

the selection to the other drum tracks and separate them, the regions from the kick, snare, and tom tracks will be cut slightly late (see Figure 3 below).

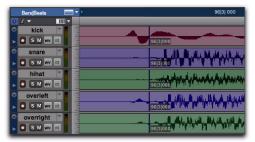

Figure 3. Overhead mics generate late beat triggers

Using Collection mode, you can analyze each drum track separately, one at a time, optimizing the Detection settings for each track until you get the triggers you want. The triggers for each track can be added successively to the collection, or you can choose to collect only the unique triggers from a track. The collection of triggers that results can then be used to generate Bar|Beat Markers or a DigiGroove template, or separate new regions.

# **Using Collection Mode**

Collection mode is available in Bar|Beat Marker Generation, Groove Template Extraction, or Region Separation mode (audio only), and is accessed by clicking the Collection Mode button in the Detection section.

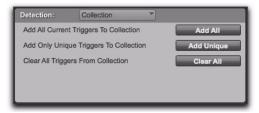

Beat Detective, Collection mode options

#### To use Collection mode:

- 1 In the Edit window, make an audio selection on a single track. Make sure the selection's start and end points fall cleanly on the beat.
- **2** In the Beat Detective window, select one of the following modes:
  - Bar|Beat Marker Generation
  - Groove Template Extraction
  - Region Separation (audio only)
- **3** Define or capture the selection.
- For information on defining a Beat Detective selection, see the Pro Tools Reference Guide.
- **4** Configure the Detection options so the selection's peak transients are accurately detected.
- For information on generating beat triggers, see the Pro Tools Reference Guide.
- **5** Click the Collection Mode button.
- 6 In the Detection (Collection Mode) section, click Add to add all the current beat triggers to the collection.

- 7 Click the Normal Mode button and move the selection to the next track you want to analyze. Make sure to keep the selection range constant for each track.
  - Press Start+P (Windows) or Control+P (Mac) to move the selection up, or Start+Semi-colon (Windows) or Control+Semi-colon (Mac) to move the selection down.

With Commands Keyboard Focus enabled, press "P" to move the selection up, or Semicolon (;) to move the selection down. Hold down the Shift key to retain and add to the current selection. (See the Pro Tools Reference Guide for information on enabling Commands Keyboard Focus.)

**8** Configure the Detection options so the selection's peak transients are accurately detected.

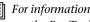

For information on generating beat triggers, see the Pro Tools Reference Guide.

**9** Click the Collection Mode button again.

- **10** Do one of the following:
  - In the Detection (Collection Mode) section, click Add Unique Triggers to add only the *unique* triggers from the track to the collection.
  - Click Add All to add all triggers to the collection.
  - Click Clear All to clear all triggers from the collection.

Each new set of triggers added to the collection appears in a different color. If successive triggers in the collection are located closely together (for example, because of microphone leakage), Beat Detective keeps only the earlier triggers (see Figure 4 on page 16).

**11** Repeat steps 7–10 for each additional track you are analyzing.

The beat triggers stored in the Collection mode are saved with sessions. Therefore, when a session is opened later, the previous collection material is still there (until it is cleared).

**12** Once the desired beat triggers have been added to the collection, you can use them to generate Bar|Beat Markers or a groove template, or separate regions. However, this must be done from the Collection Mode section (when the triggers are displayed in multiple colors).

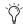

To separate regions across multiple tracks, make sure to extend the selection to any additional tracks before separating.

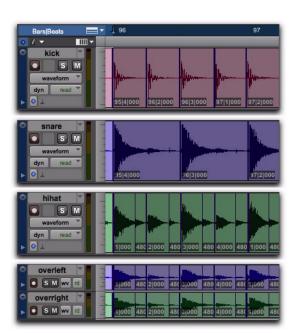

- 1. Beat triggers detected in Kick track added to collection
- 2. Unique beat triggers detected in Snare track added to collection
- Unique beat triggers detected in Hi-hat track added to collection
- 4.Collected beat triggers applied to Overhead microphones track

Figure 4. Overhead mic track displaying a collection of beat triggers containing unique triggers generated from the kick, snare, and hi-hat tracks

# **Additional Plug-ins**

Music Production Toolkit 2 includes additional plug-ins for working with your Pro Tools session material.

### **Eleven LE**

The Eleven LE guitar amplifier plug-in gives you stunning guitar amplifier, cabinet, and microphone models of the "best of the best" vintage and contemporary gear.

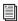

Refer to the Digidesign Eleven Plug-in Guide for details on using Eleven LE.

# **Hybrid Synthesizer**

The Hybrid synthesizer plug-in, developed by Digidesign's Advanced Instrument Research (A.I.R.) group, combines the warmth of legendary analog synthesizers with the powerful features included in popular digital synthesizers.

Hybrid features a sample-accurate synthesis engine with 23 filter modes with true saturation, plus endless modulation and performance capabilities.

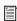

Refer to the Hybrid Plug-in Guide for information on using Hybrid.

## **Smack! LE Compressor**

The Smack! LE compressor plug-in features three compression modes and unique compression ratios to get your desired compression sound.

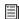

Refer to the Digidesign Plug-ins Guide for information on using Smack! LE.

### **Structure LE**

Structure LE is an RTAS virtual instrument plug-in that adds the flexibility and power of an advanced sample player to any Pro Tools system.

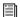

Refer to the Digidesign Structure LE Advanced Sample Player Guide for information on using Structure LE.

# **TL Space Native**

TL Space Native is a powerful convolution reverb for post production and music applications. The TL Space package includes a comprehensive library of high-quality sampled reverb spaces and effects, from large concert halls to dense plate reverbs.

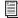

Refer to the TL Labs Plug-ins Guide for information on using TL Space Native.

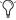

For additional TL Space Impulse response libraries, visit the Digidesign website (www.digidesign.com).

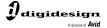

www.digidesign.com